## **web** 中间件配置网口猫池使用说明

网口猫池可以直接通过 IP+端口方式连接到 WEB 中间件,不需要先虚拟出 COM 口, 以下 是具体步骤。

1.使用网口猫池前,第一步先修改 ip 步骤如下:

开始--运行--cmd----输入 telnet 192.168.0.233

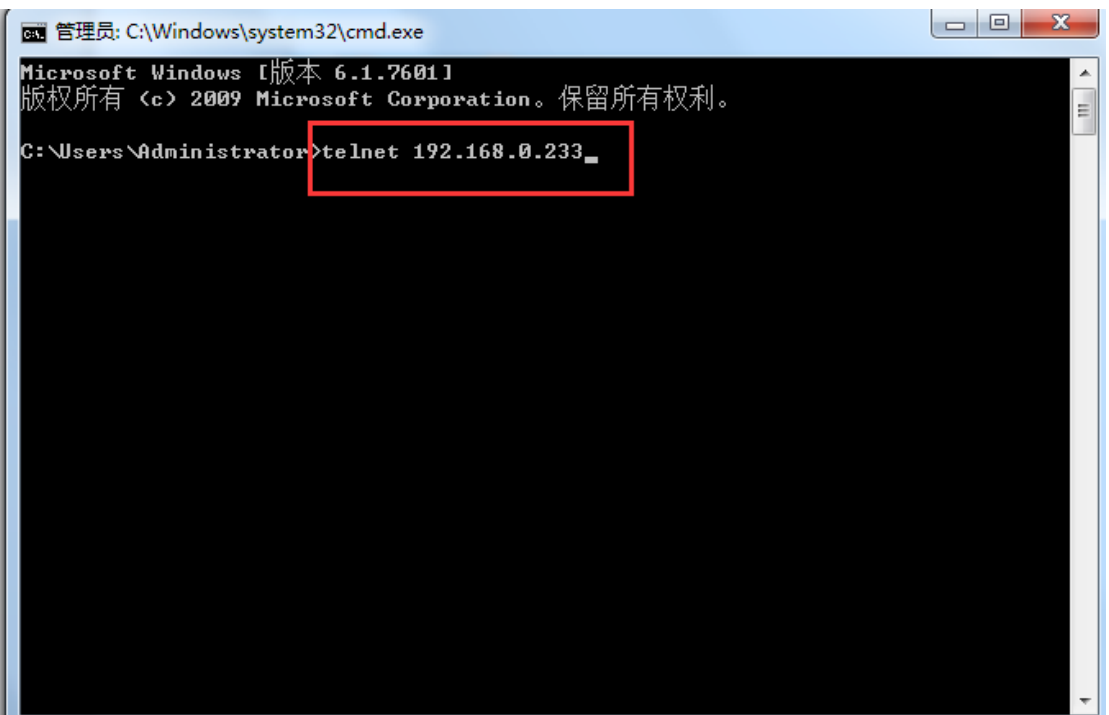

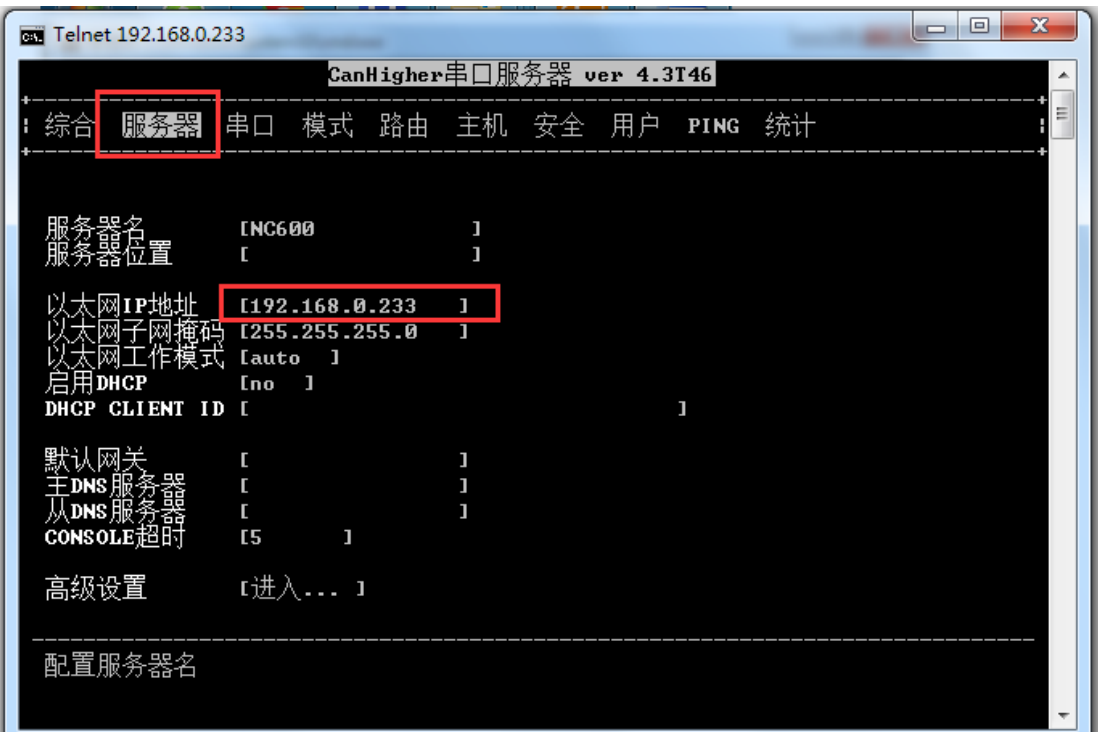

2. 修改网口的猫池的模式,如下图所示,默认网口的猫池的模式为 TCP, 和 web 中间件 一起使用,就不用修改了,直接全部为 tcp 模式即可。

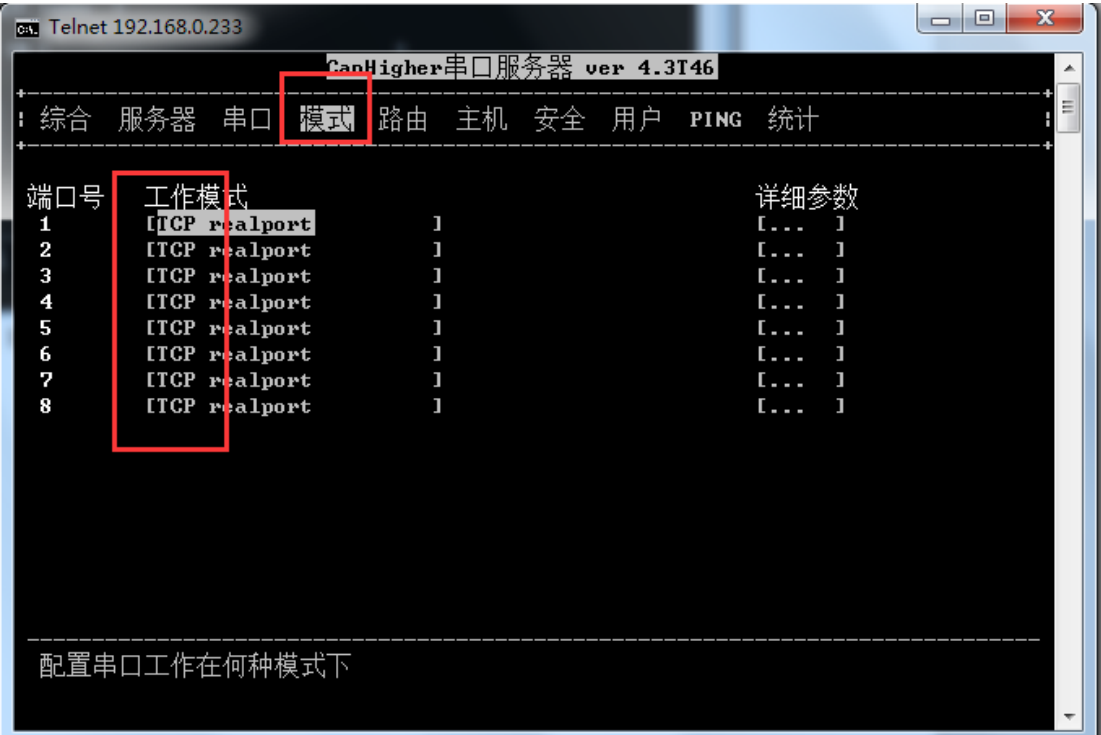

3. 保存并重启设备: 用 esc 键, 退出模式, 选择综合, 保存当前设置, 重启设备, 就 可以了。

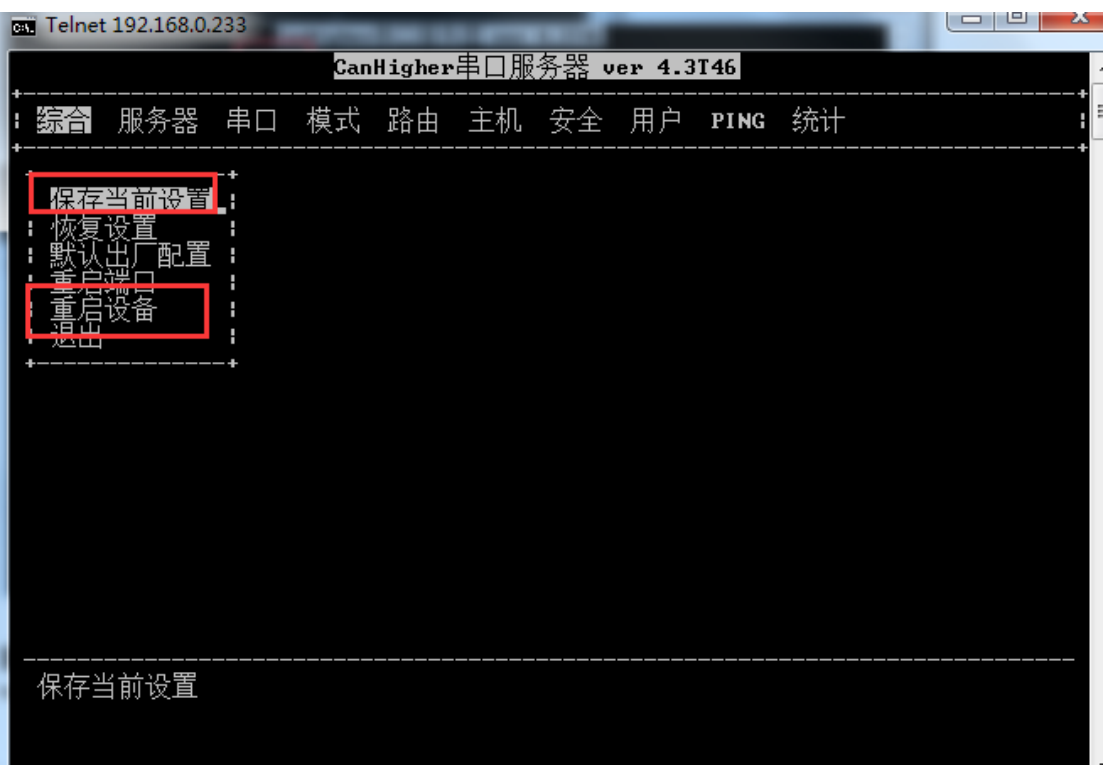

4.web 中间件中设置网口猫池

在 web 中间件---设备配置--网口设备配置

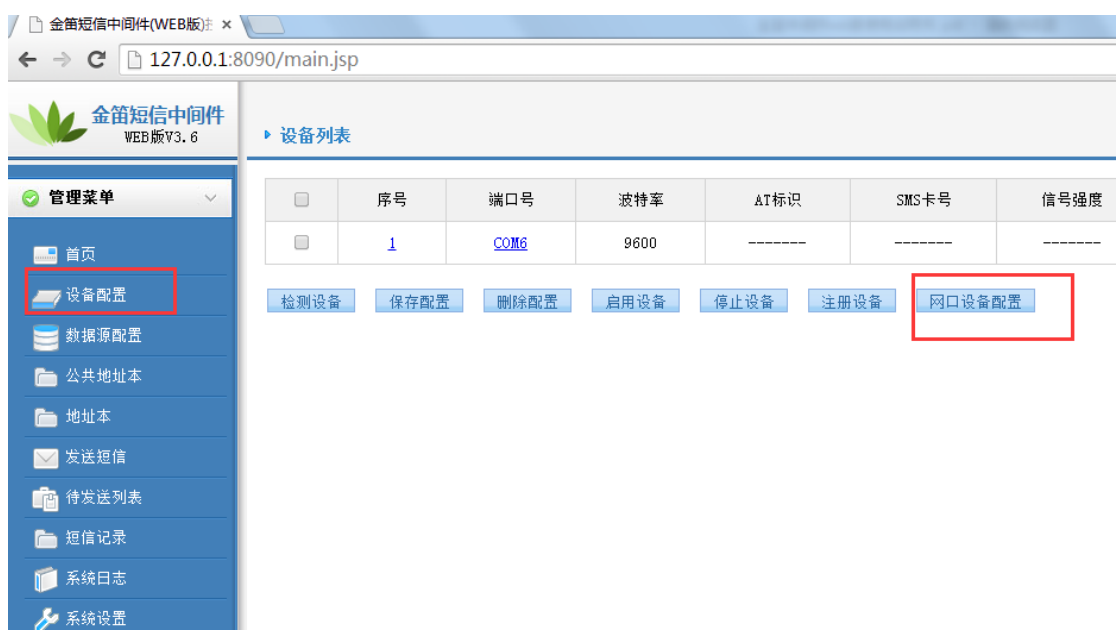

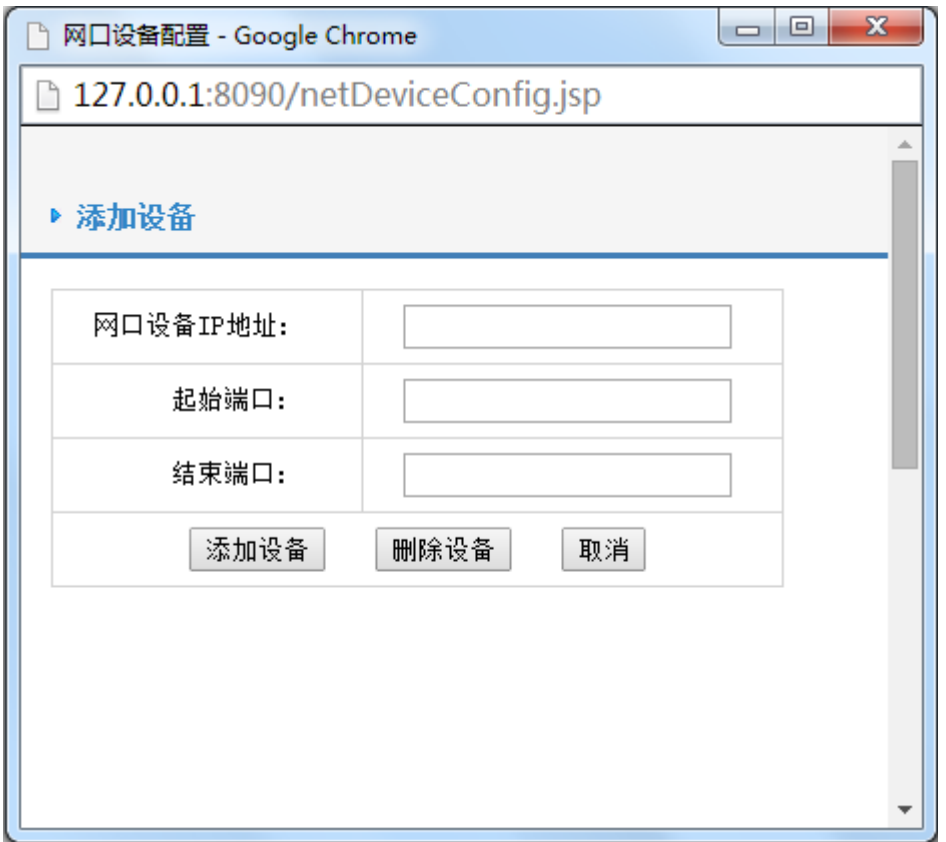

在上图中输入网口设备的 IP 地址,起始端口和结束端口,8 口猫池 tcp 模式端口为 961-968, 四口猫池端口为 961-964, 可以通过 telenet ip 地址查看,点击添加设备, 网口设备配置完

成。此时,可以在金笛短信中间件 web 版界面上点击 <mark>检测设备 按钮,就可以找到网口</mark> 设备,保存后,启动设备即可。